## Envirotainer Portal- Cryosure

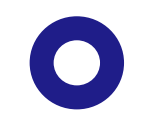

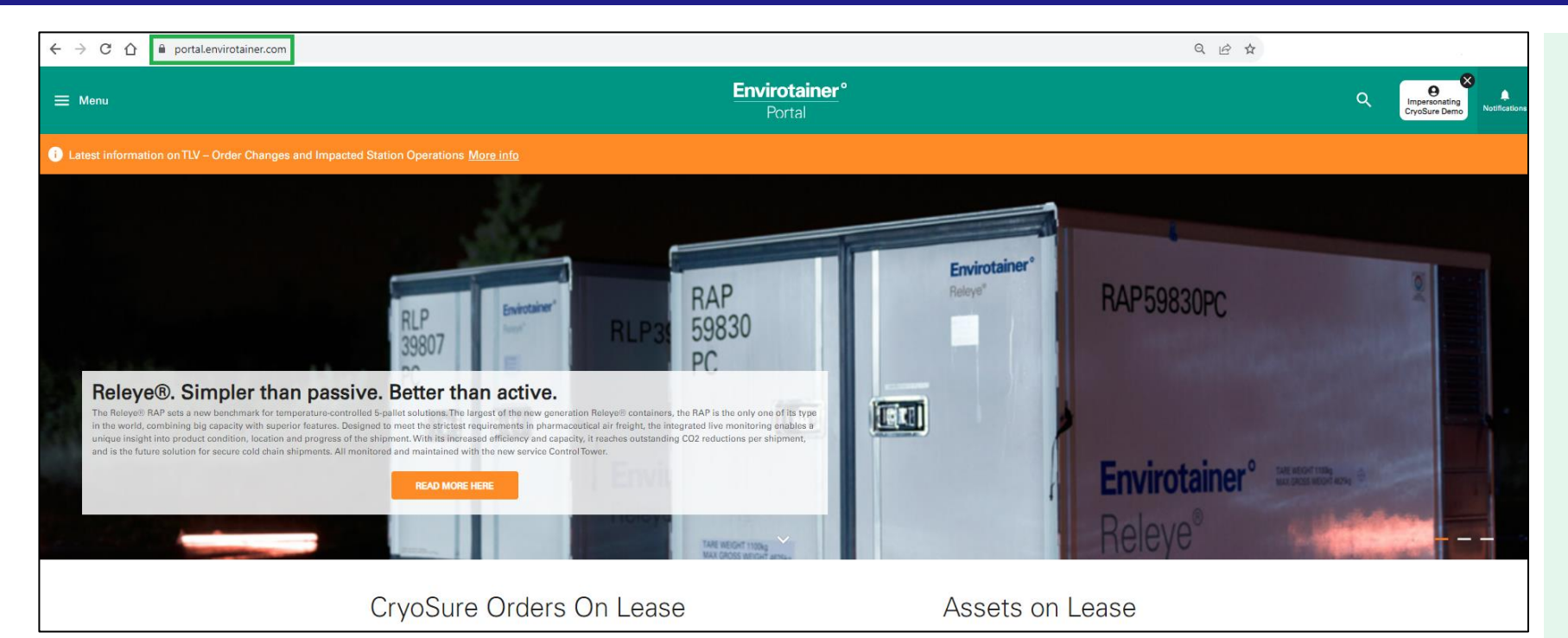

Access the Envirotainer Portal at [https://portal.envirotainer.com.](https://portal.envirotainer.com/) Access the system with you login information. Navigate to the top left corner and click on "menu". Choose "Cryosure Orders" from the options provided.

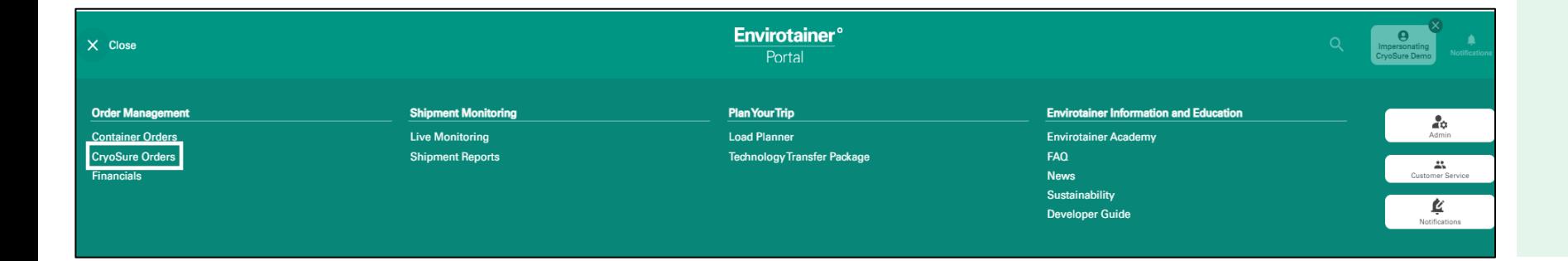

## Create Order- Login/Domain

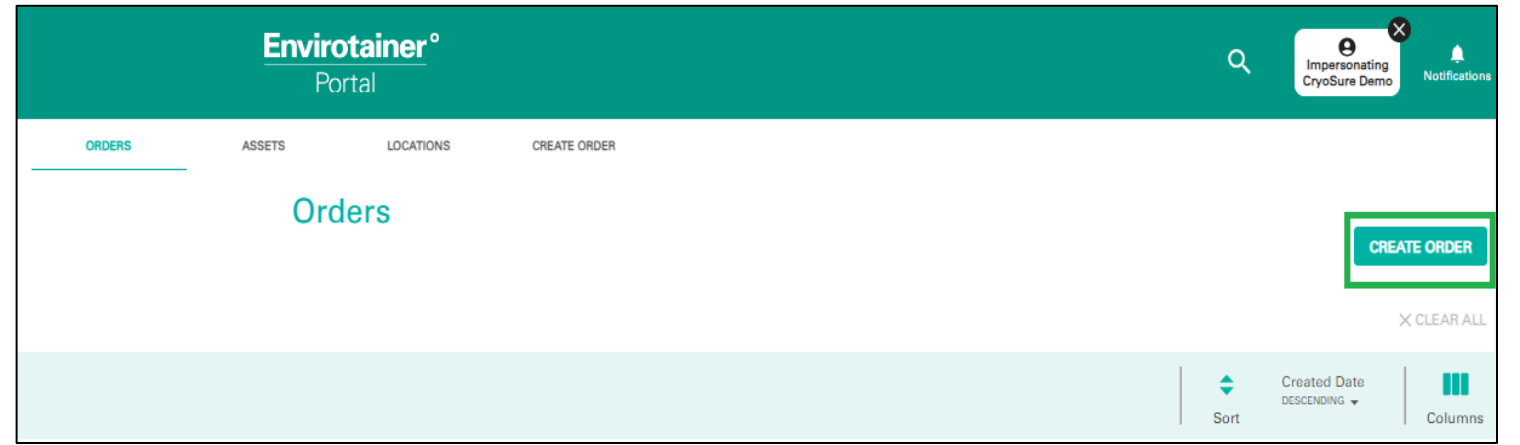

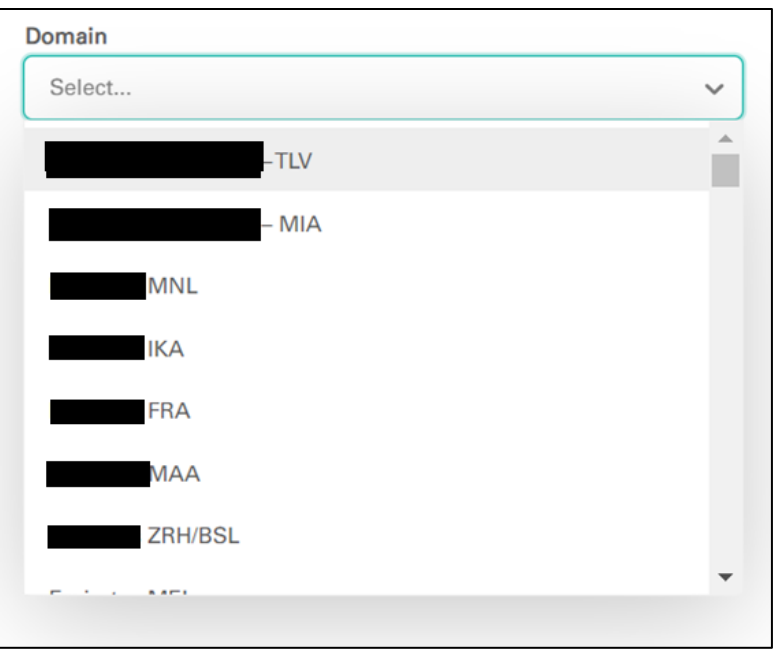

- ❑ Select "Create Order"
- ❑ Choose the appropriate "Domain" if you are linked to multiple accounts.

**Envirotainer**°

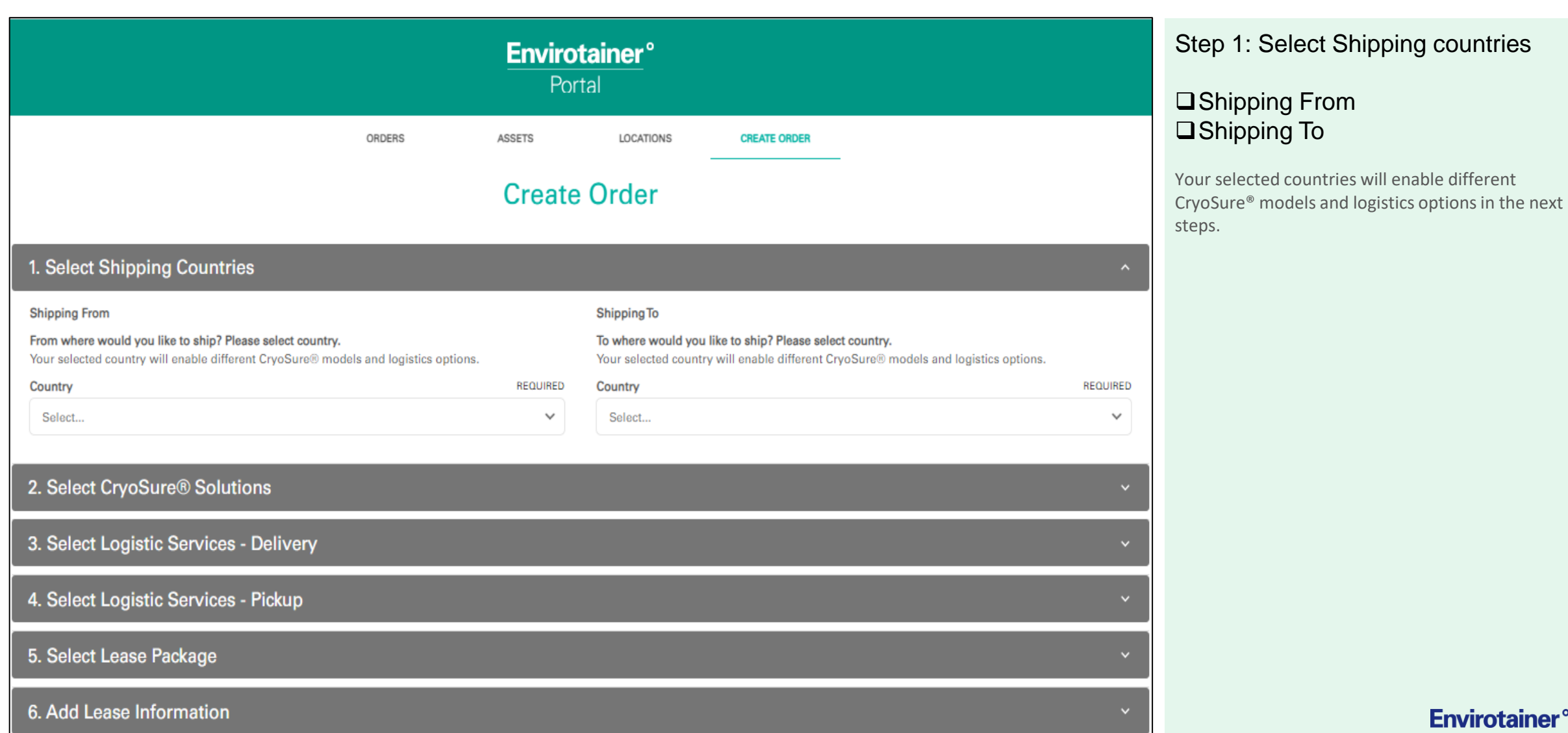

## Select Cryosure Model, Accessories and Digital Services

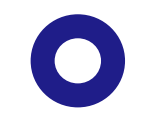

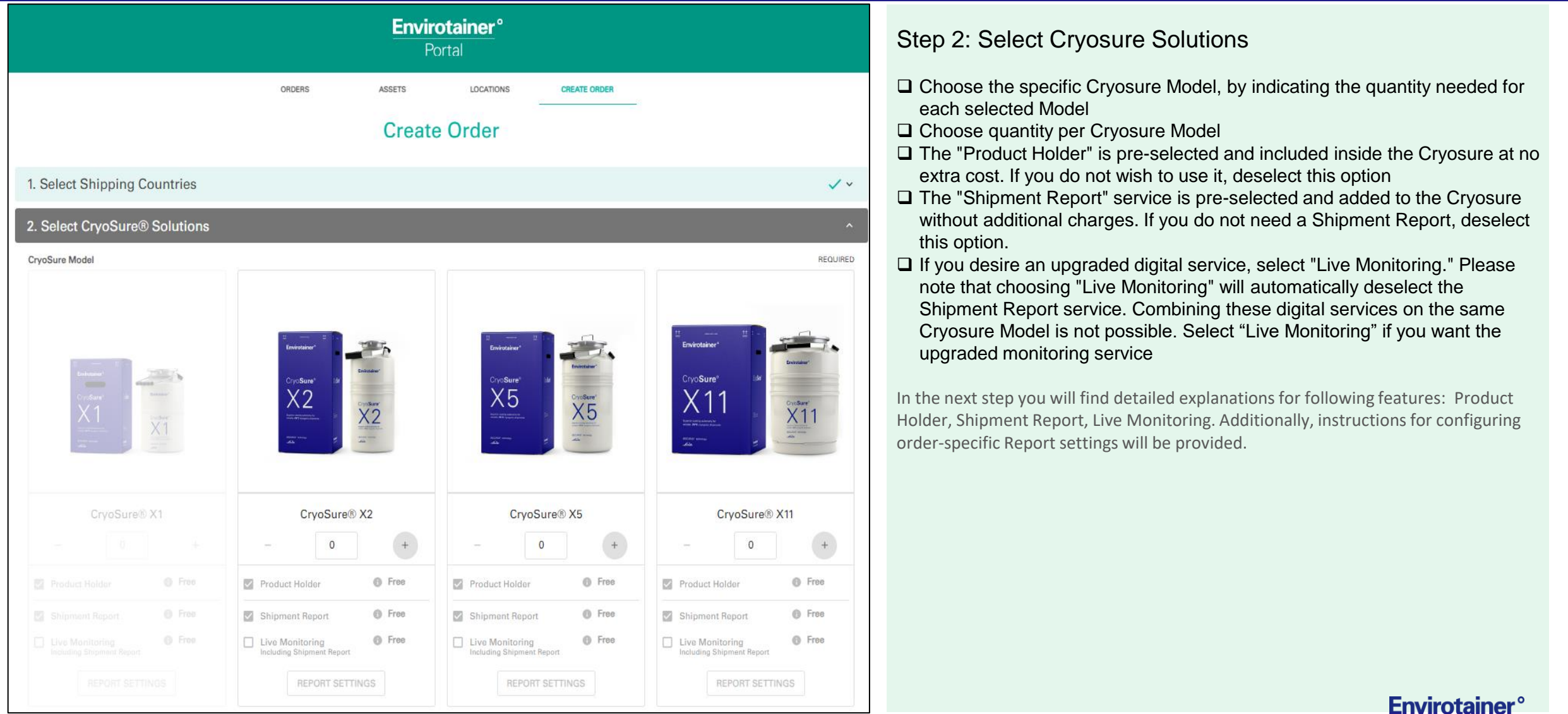

## Select Cryosure Solutions

Product Holder load capacity and dimensions Digital services explained (Shipment Report & Live Monitoring)

**Envirotainer<sup>°</sup>** 

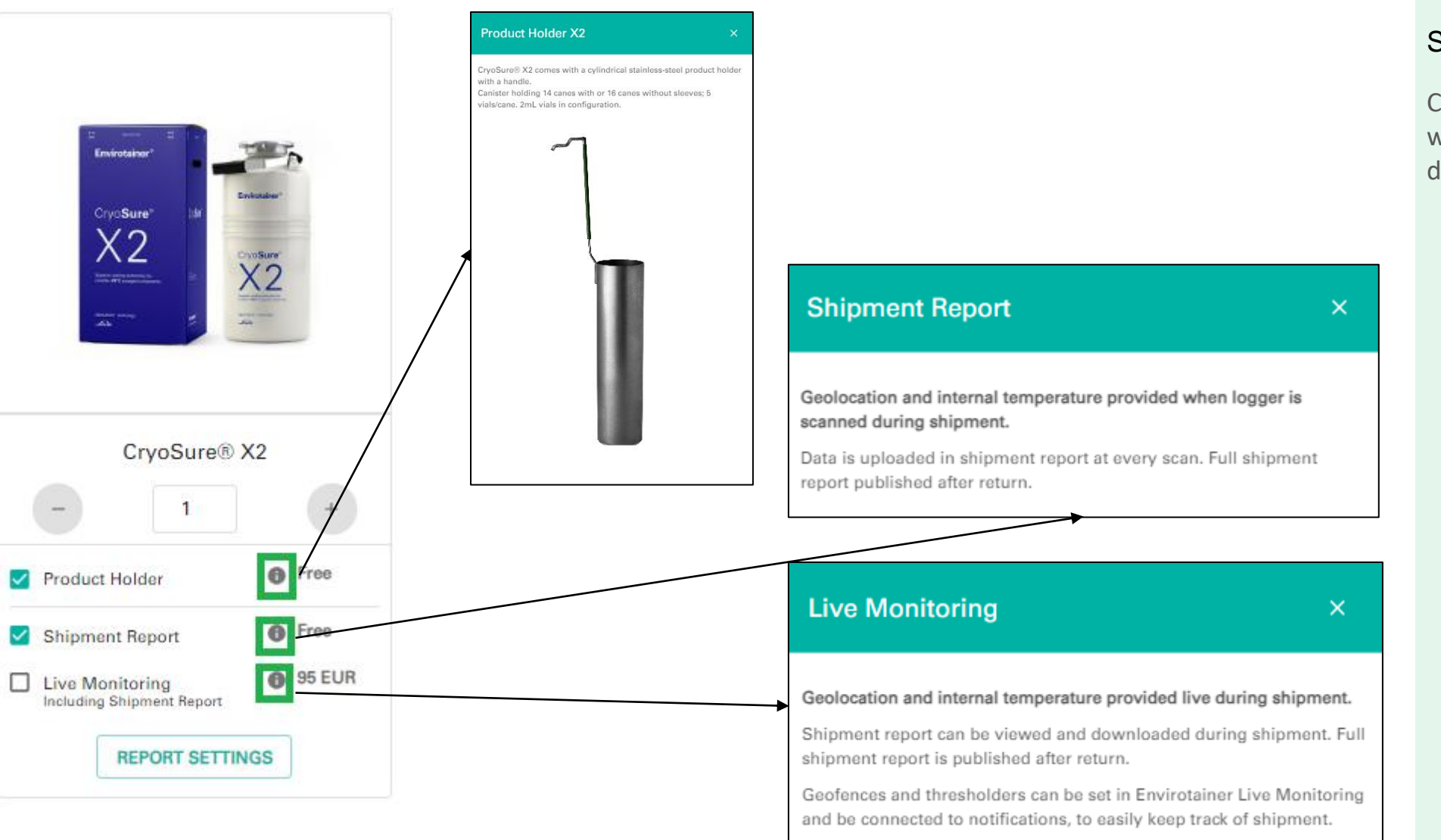

#### Step 2: Select Cryosure Solutions

Clicking on the information button will trigger the display of a detailed description for the respective feature.

### Select Cryosure Solutions Report Settings

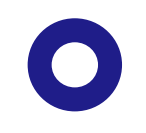

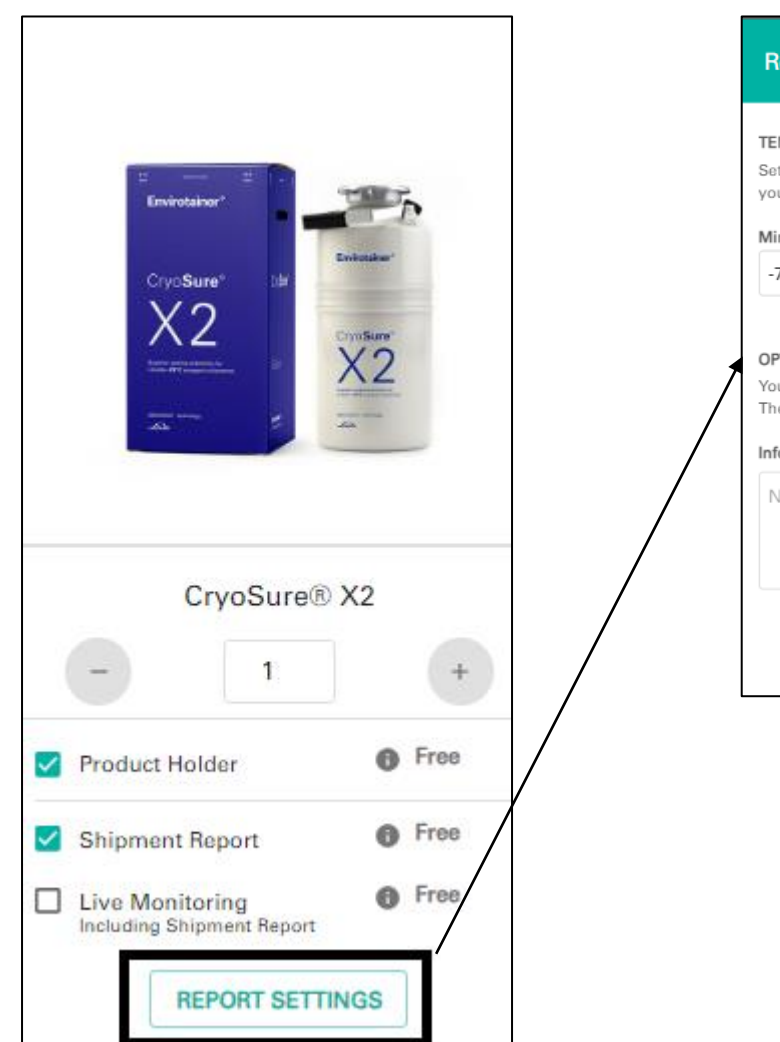

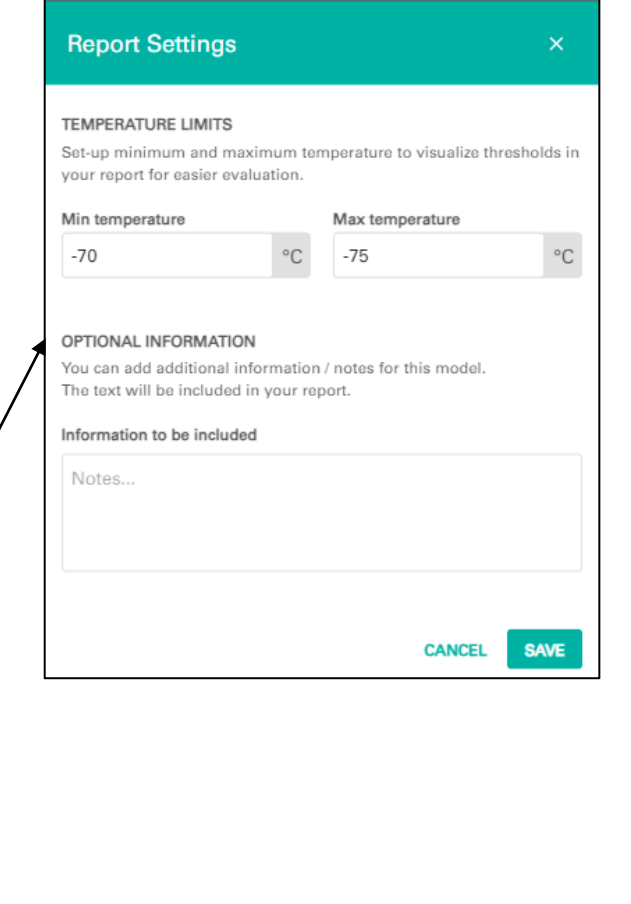

### Step 2: Select Cryosure Solutions

### ❑ Report settings (Optional)

Establish the minimum and maximum temperature settings to clearly depict thresholds in your report, facilitating easier evaluation.

Feel free to include any additional information or notes related to this specific model. This supplementary text will be incorporated into your report for comprehensive documentation.

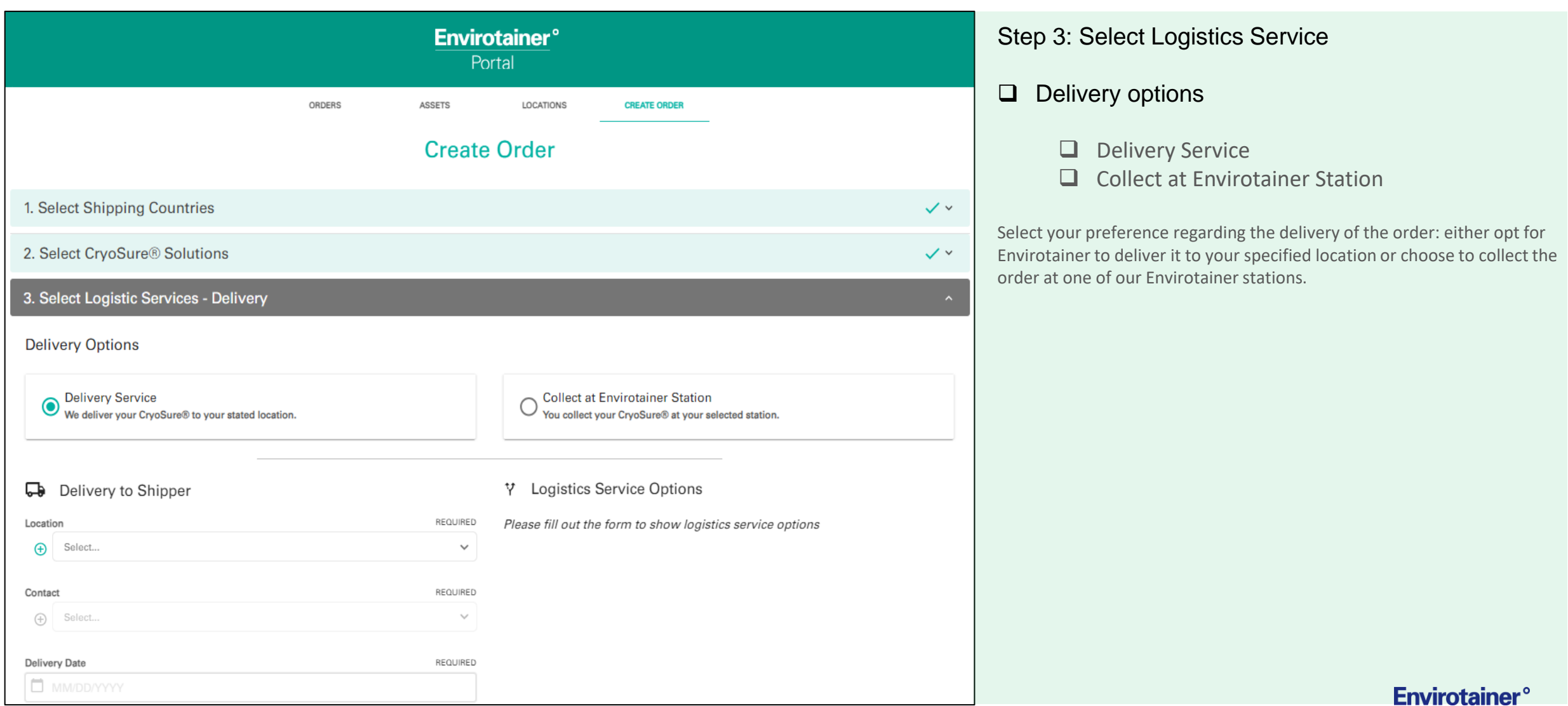

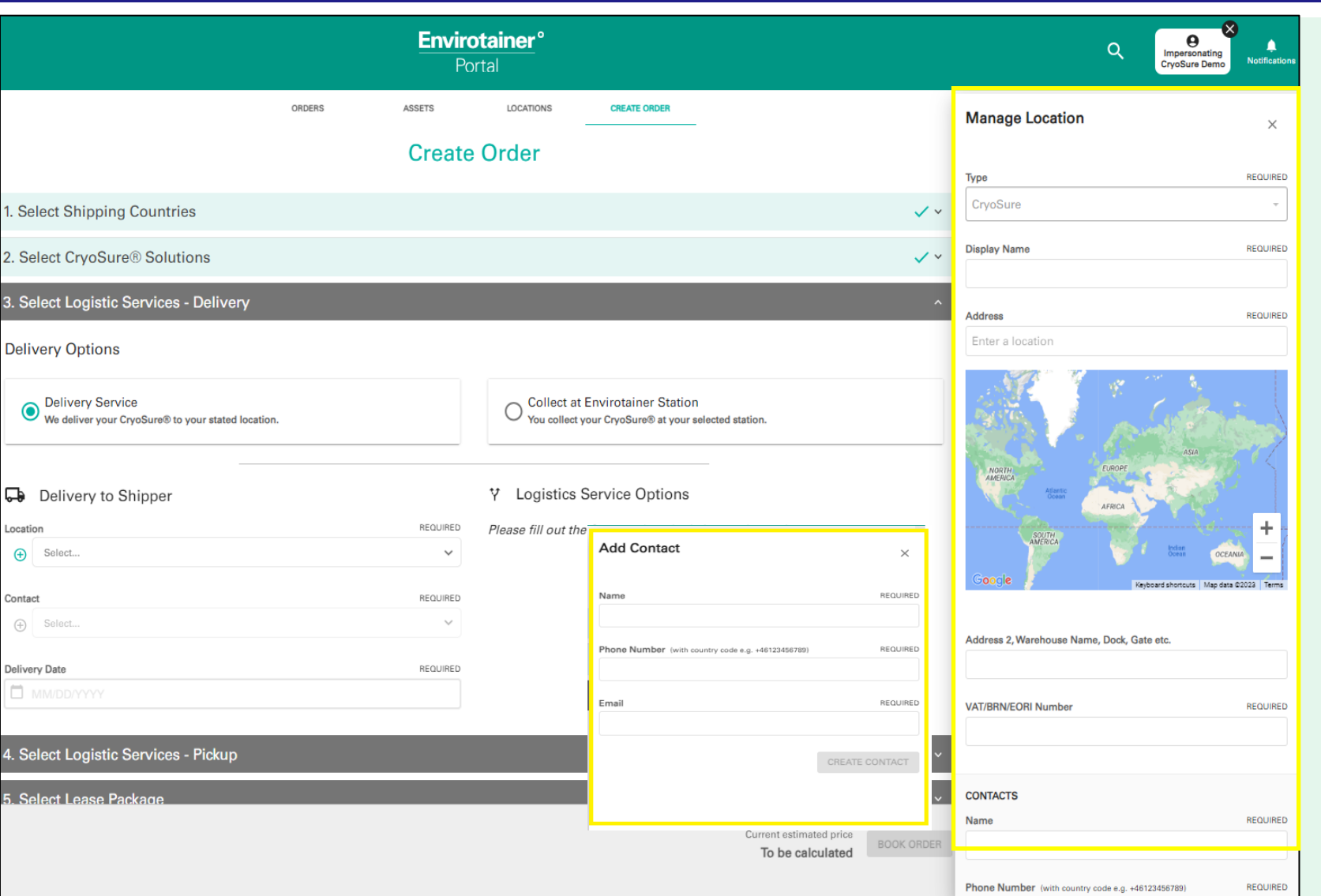

### Step 3: Select Logistics

### ❑ Delivery Service (to shipper)

To add a new location and contact, click on the "+" button. Complete all the necessary fields with the required information, and then save the new location and contact details.

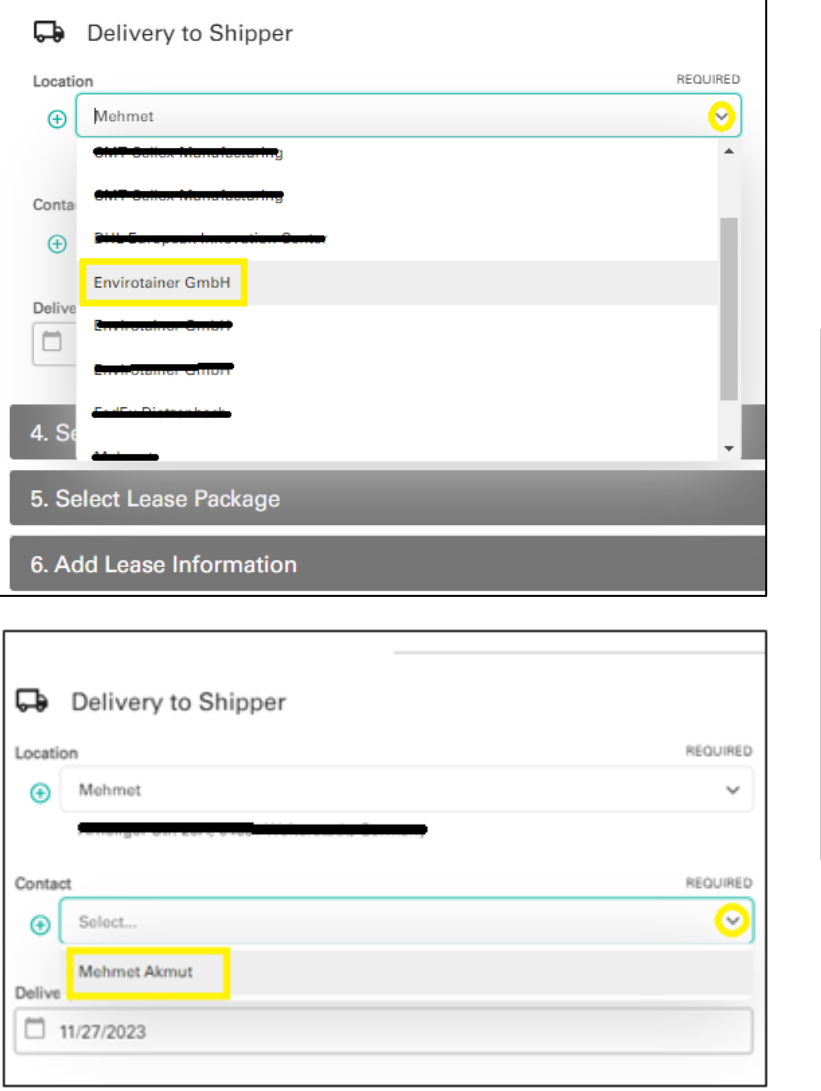

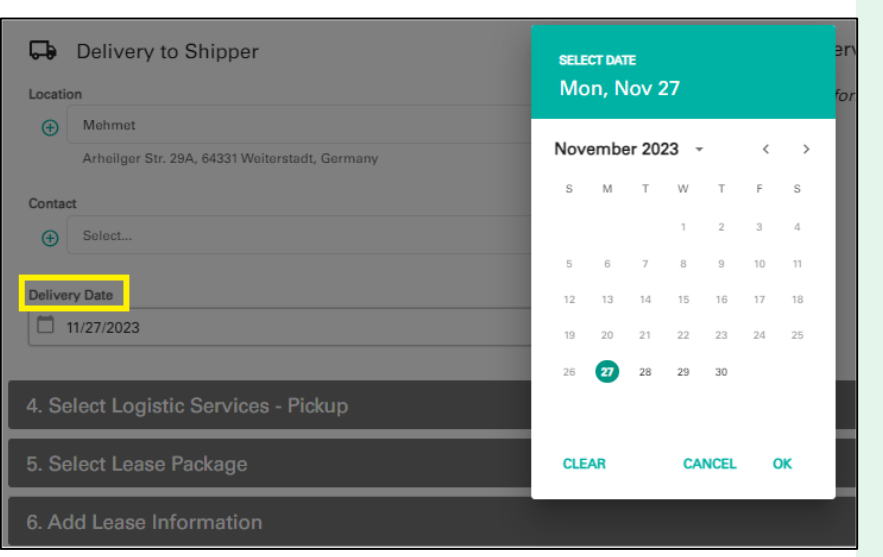

### Step 3: Select Logistics

### ❑ Delivery Service (to shipper)

Choose a location and contact from your previously saved addresses. Afterward, select the desired delivery date for your order.

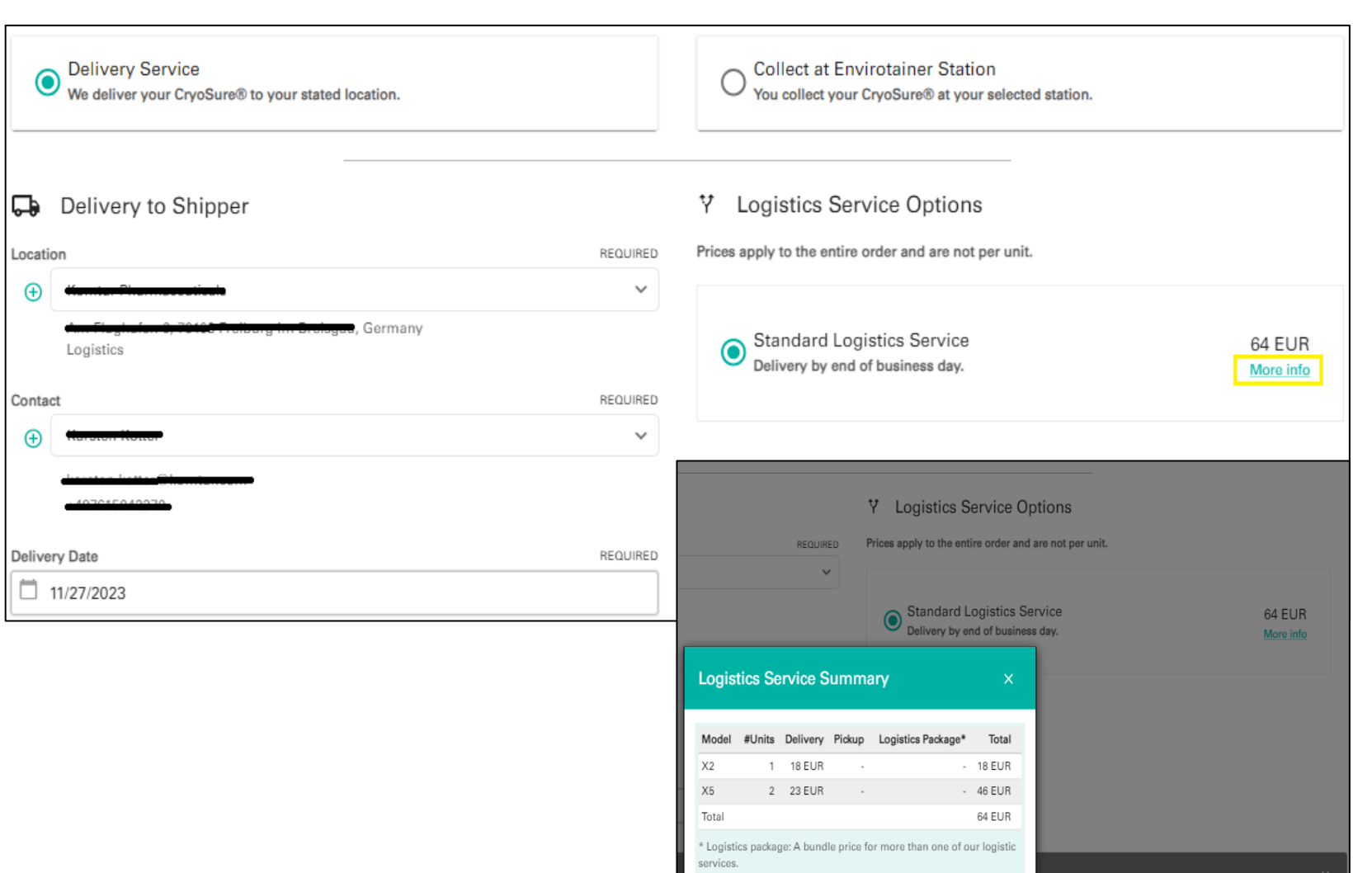

Step 3: Select Logistics

### ❑ Delivery Service ❑ Standard logistics

The total price for the delivery of the chosen Cryosures will be presented. Click on "more info" to access a detailed price analysis per Cryosure Model. \* Standard logistics services (fixed price) applies to most of country destinations.

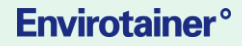

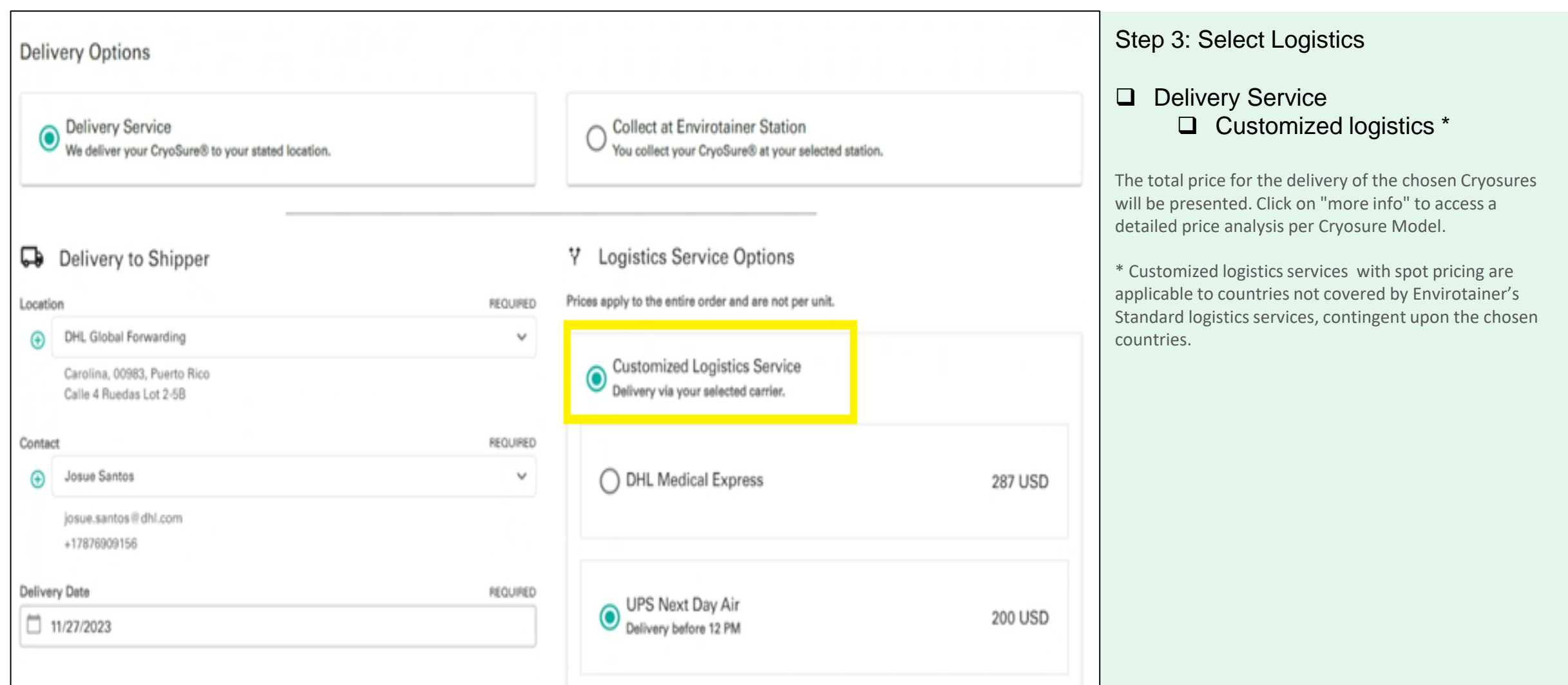

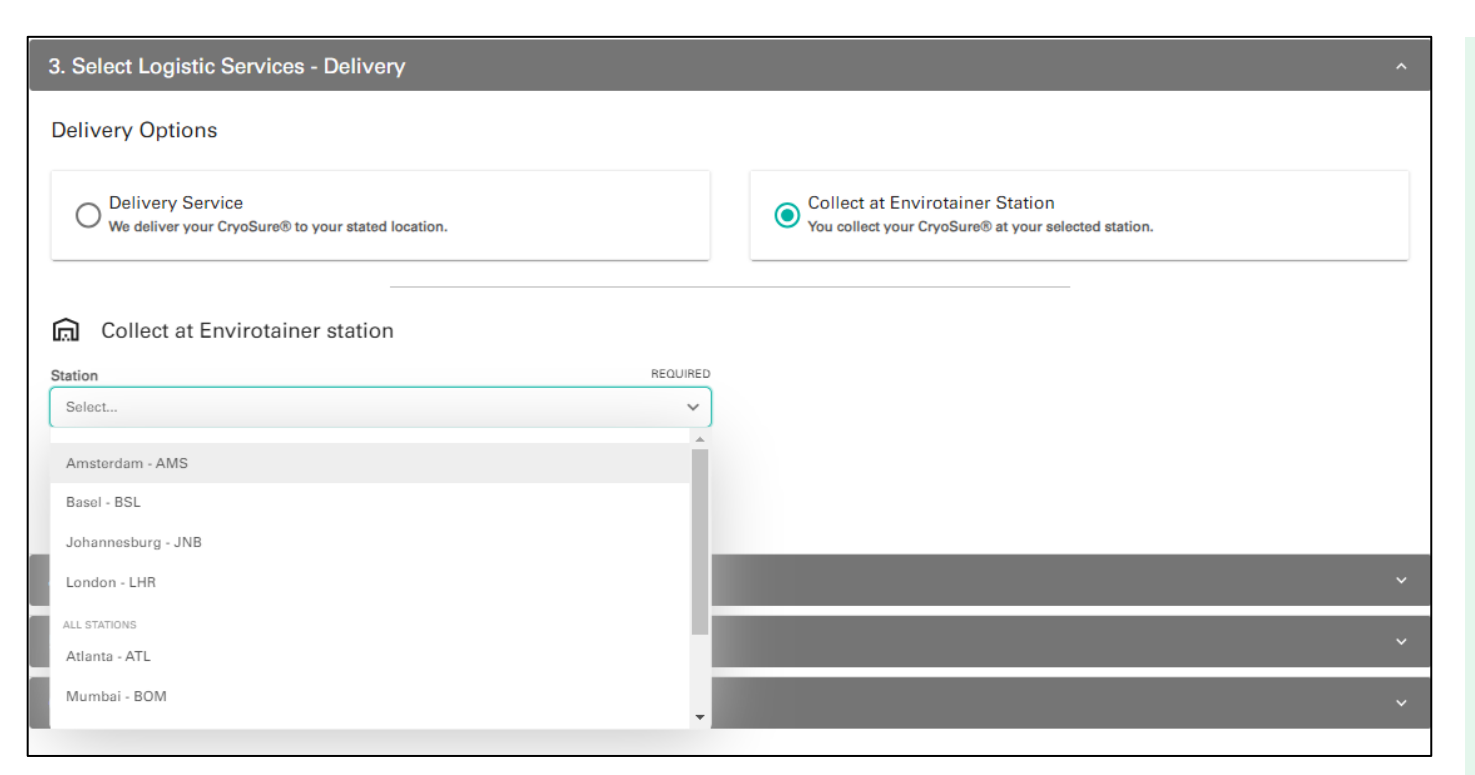

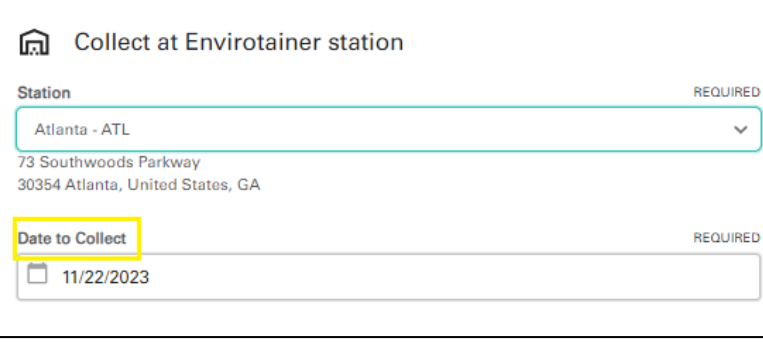

### Step 3: Select Logistics

### ❑ Collect at Envirotainer Station

Select the Envirotainer station where you would like to collect your order. Then, choose the date for the collection.

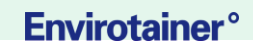

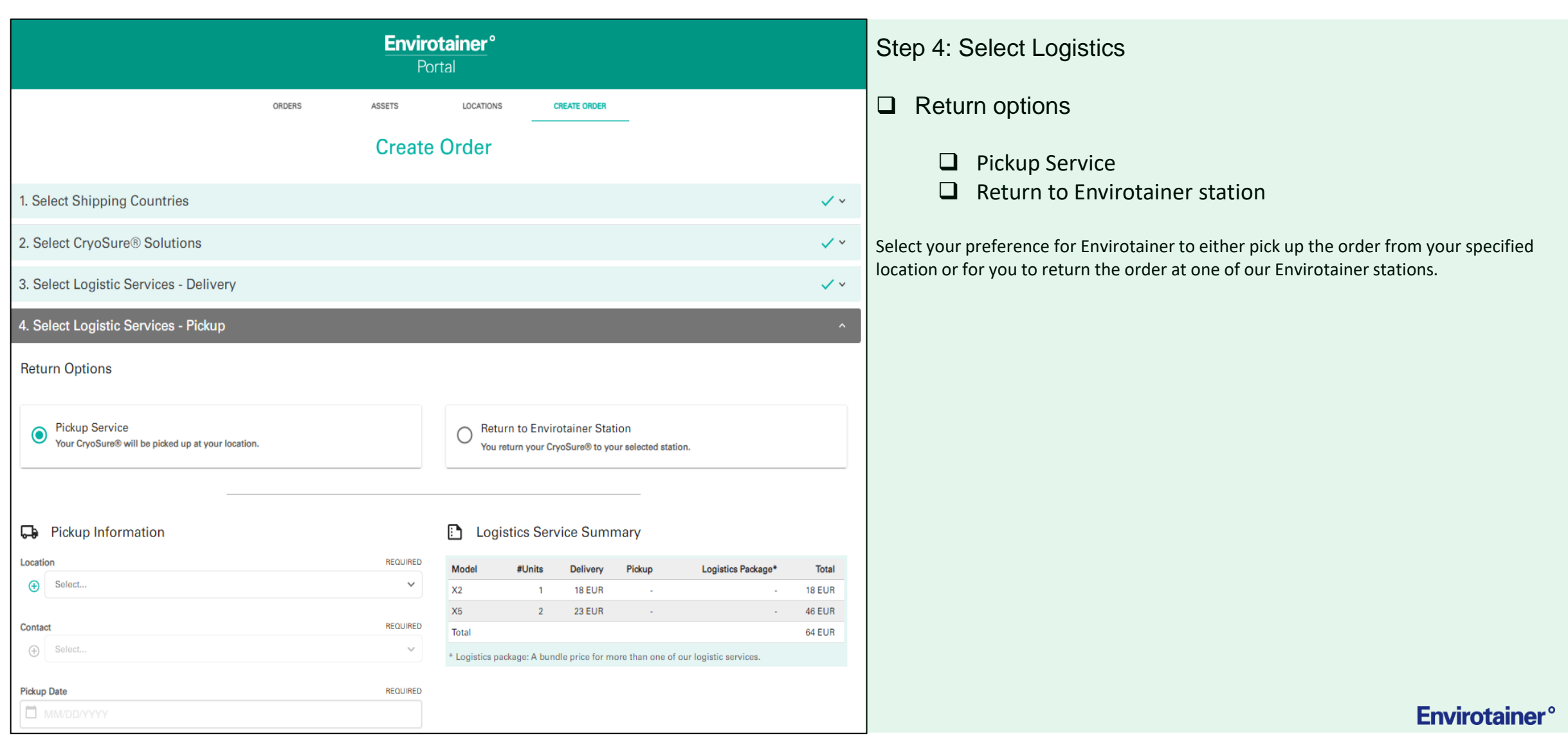

## Select Logistics- Pickup

**Envirotainer<sup>°</sup>** 

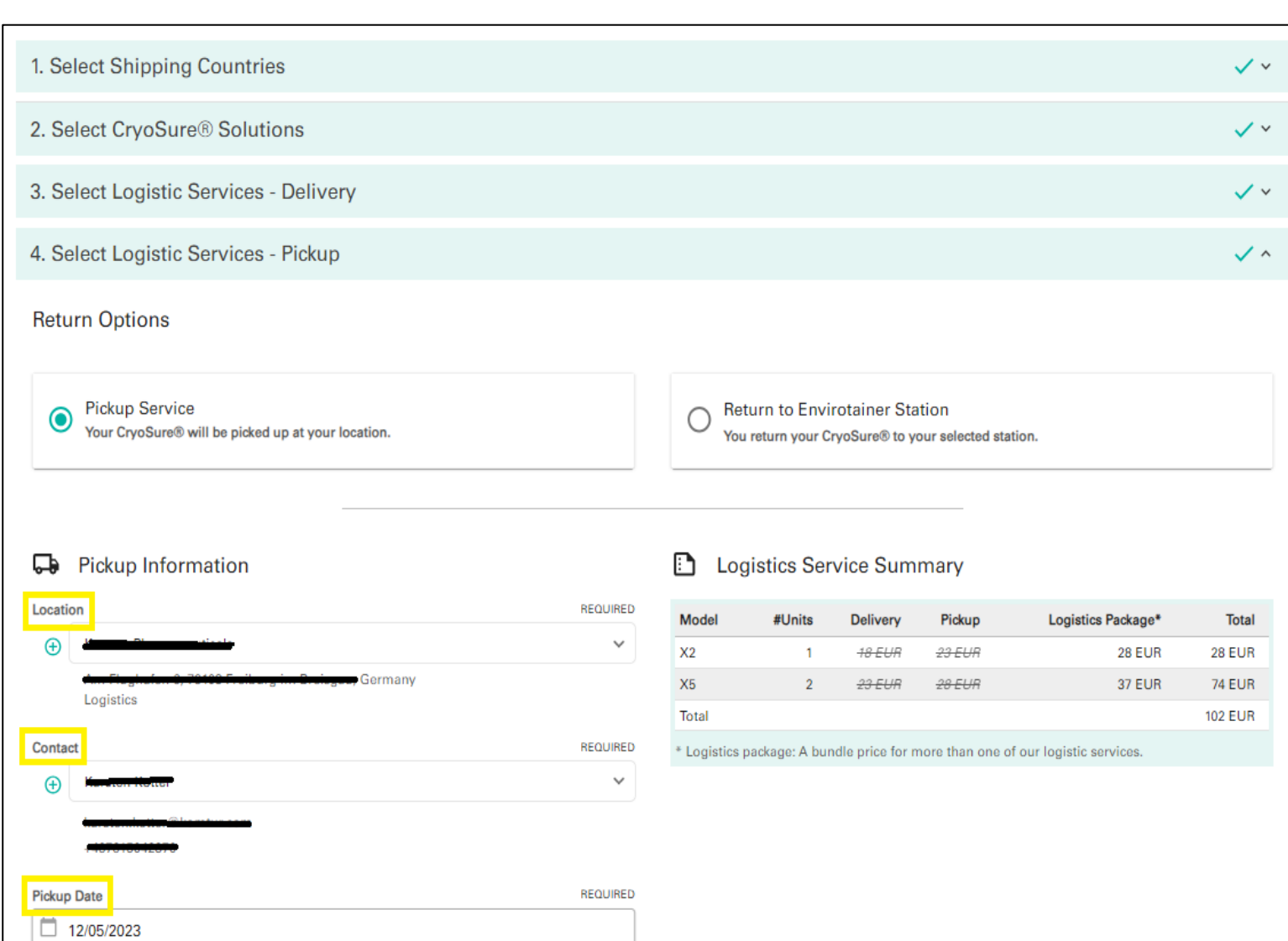

### Step 4: Select Logistics

### ❑ Pickup Service

Add a new location or choose from already saved locations and contacts. Specify the date you want the order to be picked up for the return. Upon making these selections for both delivery and pickup, the Logistics Service Summary table will provide a comprehensive overview, displaying the total price for the logistics services associated with your order.

## Select Logistics- Pickup (customized logistics)

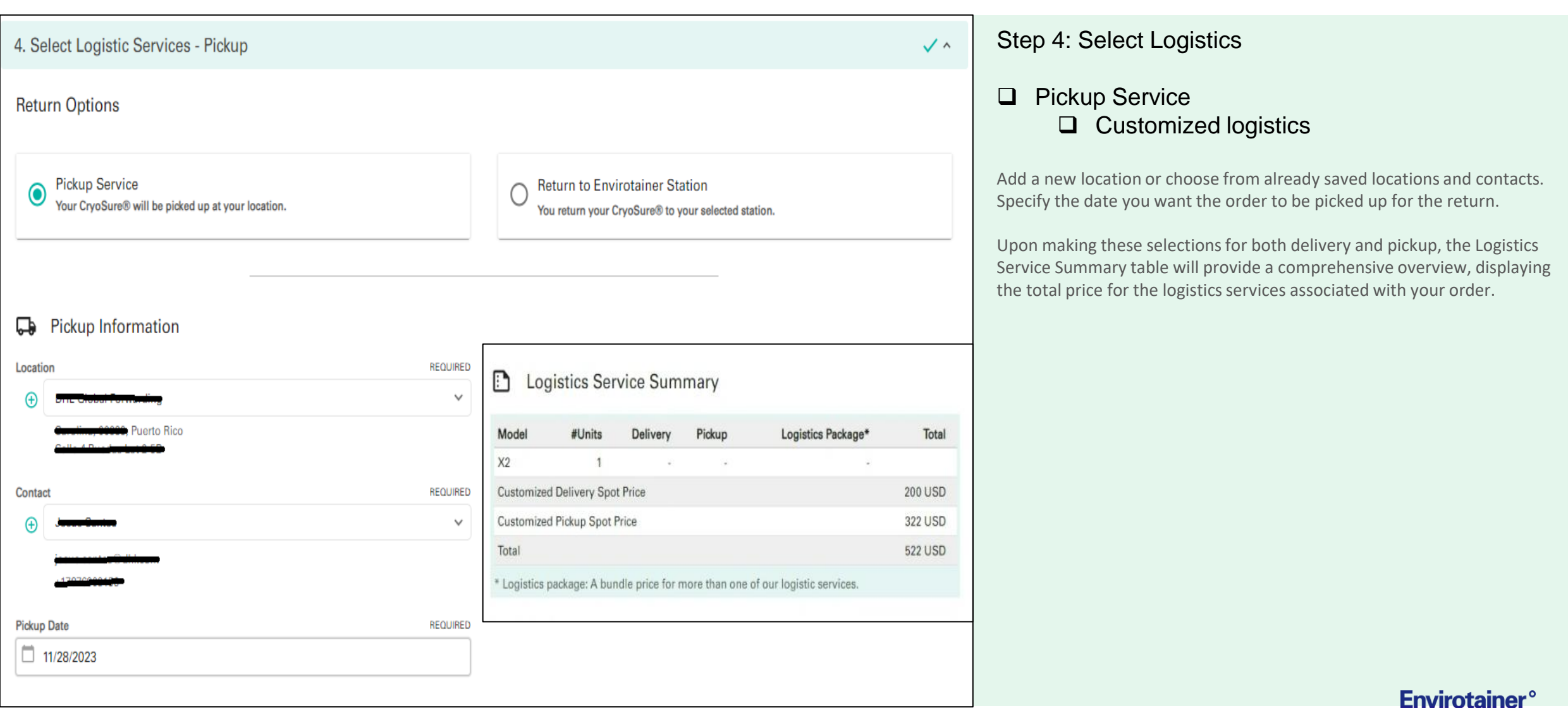

## Select Logistics- Pickup

**Envirotainer<sup>°</sup>** 

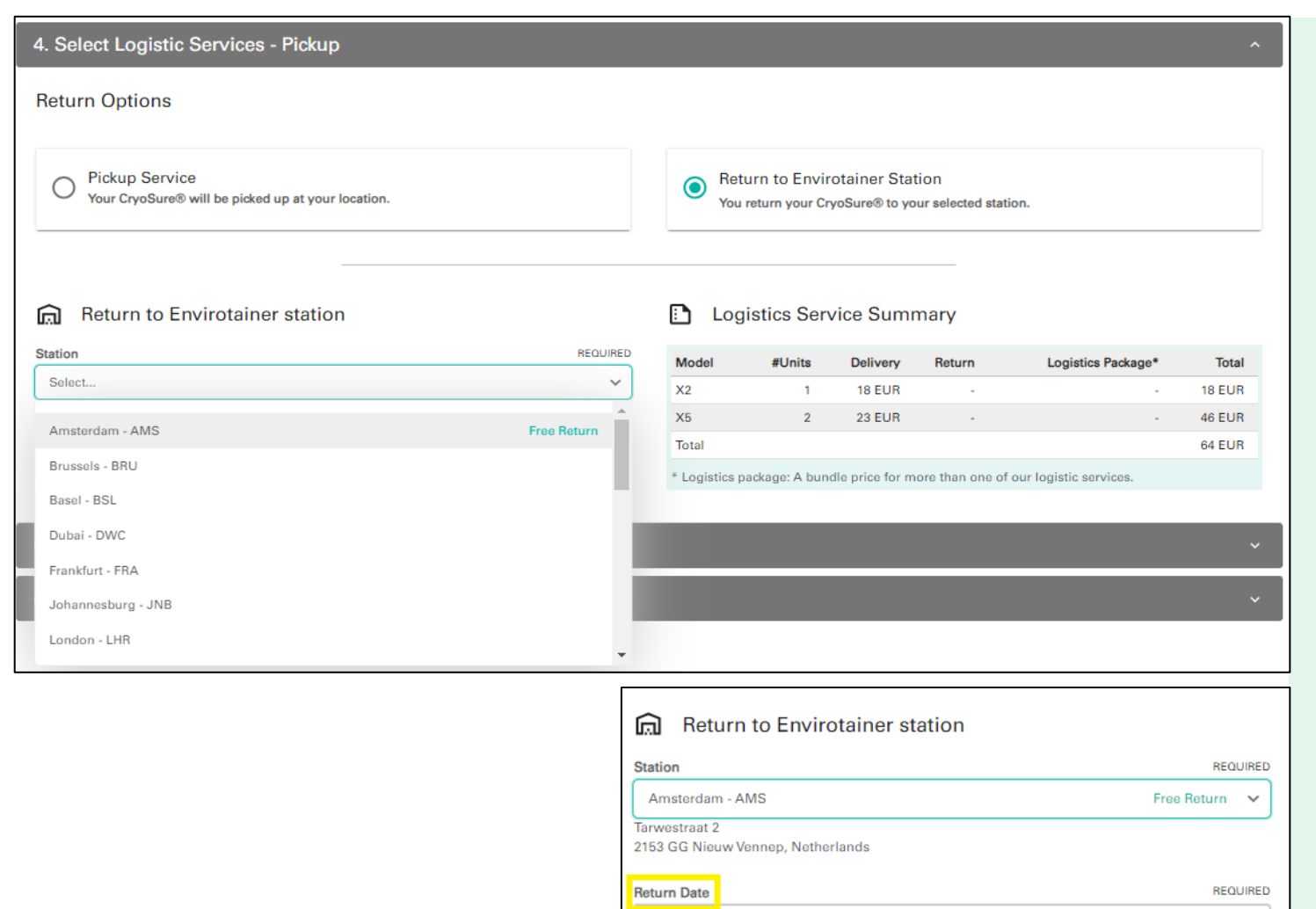

 $\boxed{)}$  11/28/2023

### Step 4: Select Logistics

#### ❑ Return to at Envirotainer Station

Select the Envirotainer station where you prefer to return your order. Then, choose the date for the return.

Following your choices for both delivery and pickup, the Logistics Service Summary table will provide a comprehensive overview, showcasing the total price for the logistics services associated with your order.

**Envirotainer<sup>°</sup>** 

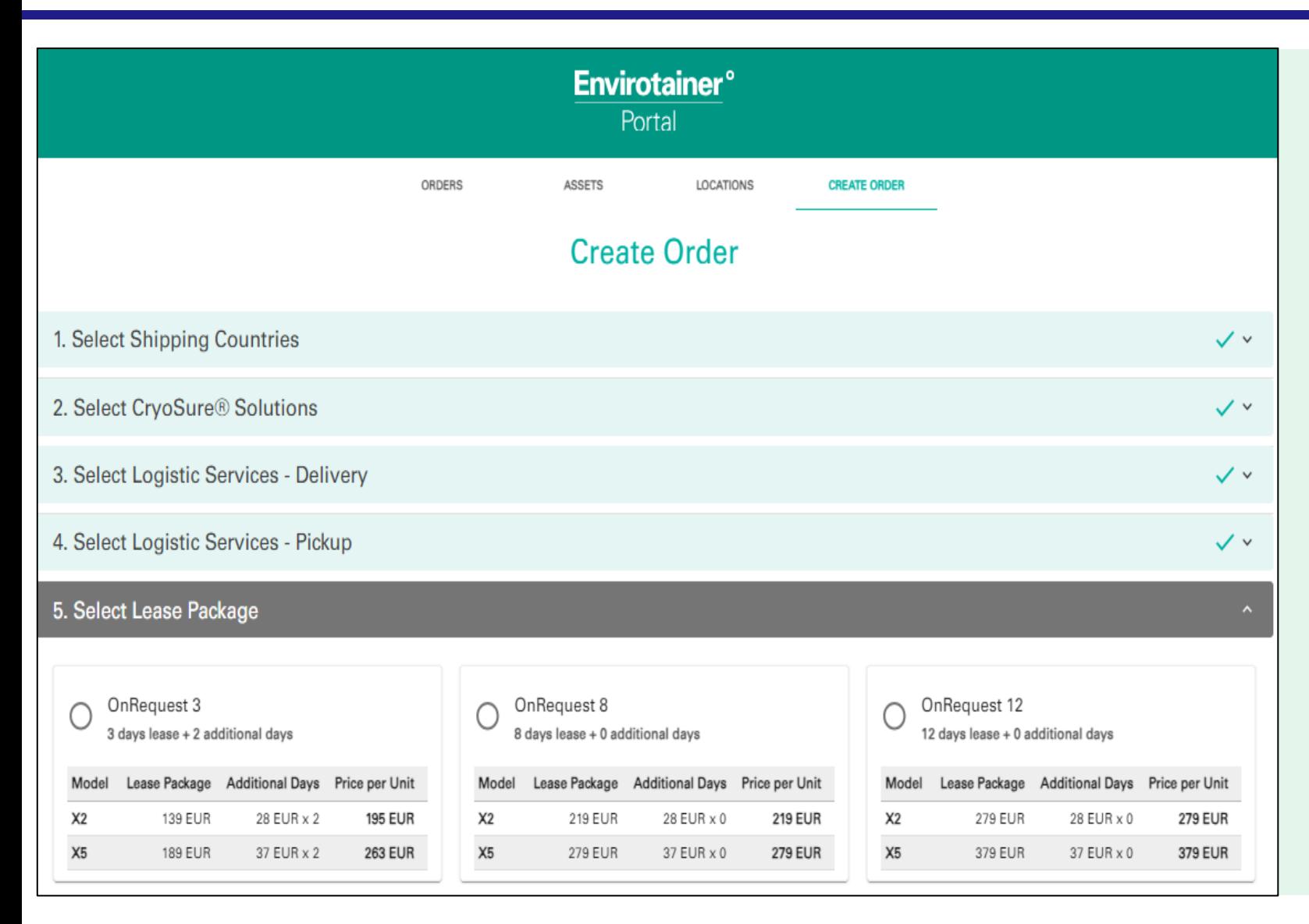

### Step 5: Select Lease Package

Choose from one of the available lease packages for this order. Once selected, a summary of the lease price per unit will be displayed for your reference.

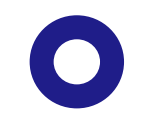

**Envirotainer<sup>°</sup>** 

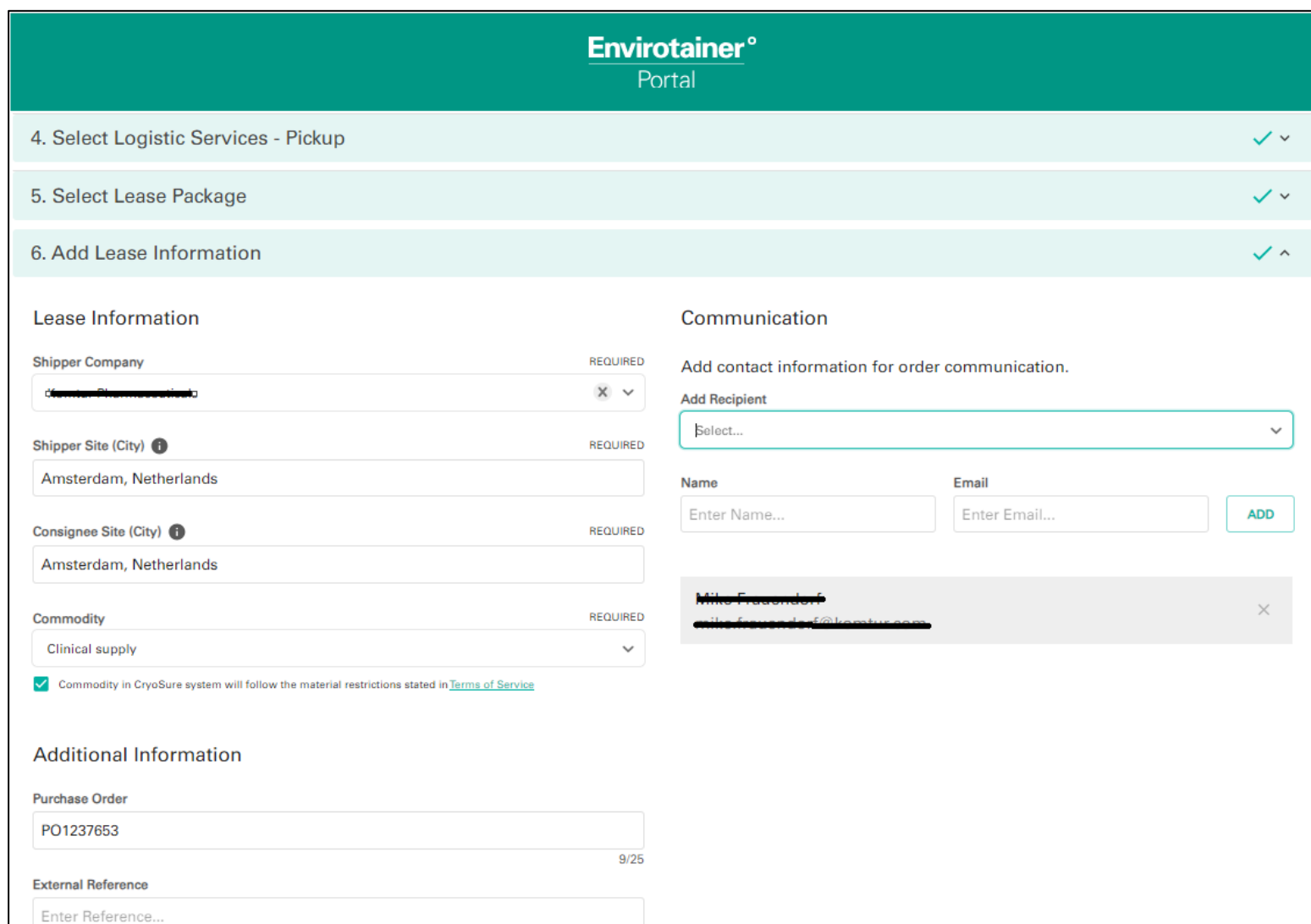

### Step 6: Add Lease Information

Complete all the necessary fields, ensuring that all required information is provided. Include any additional information relevant to your order. Before finalizing the process, make sure to check the box indicating that you have read and understood the Terms of Service.

## Add Lease Information

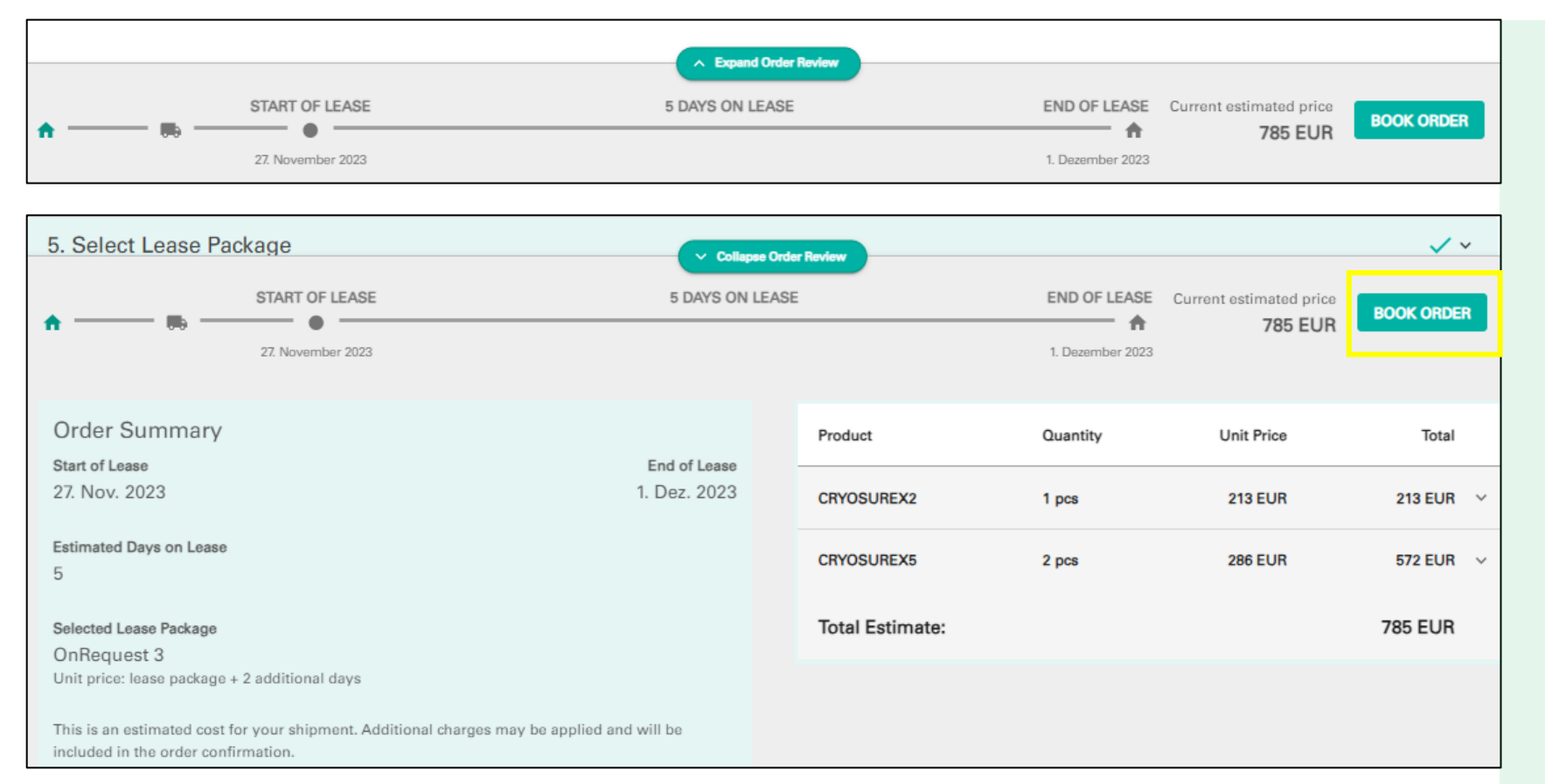

### Step 6: Add Lease Information

#### ❑Order Review

Expand or collapse the "Order Review" section to view the complete order summary. After reviewing the details, click on "Book Order" to generate a new Cryosure order.

## Order Registered

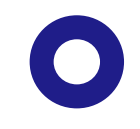

# **Order Registered**

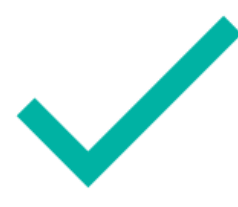

Order ID

**EWS136132** 

**ED** CREATE DUPLICATE

 $\boxplus$  CREATE NEW

Your order has been successfully placed, and you can promptly view your order ID for reference.

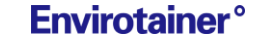